## Student Manual

## Instructions for Signup / Login at Vidyasaarathi Portal:

Students are required to complete sign up process to register on Vidyasaarathi portal. Students who have completed "Sign up / Registration" can apply for scheme / scholarship through Vidyasaarathi portal.

#### How to sign-up at Vidyasaarathi?

1. Click on Sign Up button for sign in Vidyasaarathi portal (www.vidyasaarathi.co.in).

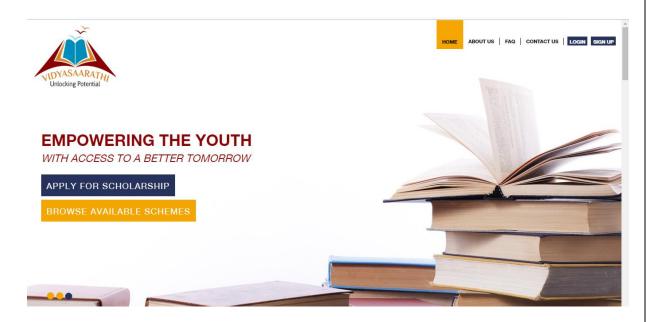

2. Once student click on Sign Up, system will redirect to the sign in page. User has to fill Title, Full Name, Mobile Number, Email ID. Set Password and confirm the same. Enter Captcha. After that, click on Submit Button.

| Hor                                                 | me About Us Help FAQ Contact Us                                                                            | 🐼 NSDL 👔                                                                                |
|-----------------------------------------------------|----------------------------------------------------------------------------------------------------|-----------------------------------------------------------------------------------------|
|                                                     | al and the second                                                                                          | and the state                                                                           |
| Already a registered user? Click here to            | ) Login                                                                                                    |                                                                                         |
| Ms. •                                               | Student Information                                                                                        |                                                                                         |
| Riya Dixit                                          | Welcome to Vidyasaarathi Portal!                                                                           | ow for Students to access information about                                             |
| 9999999999                                          | various Scholarship schemes provided by<br>Educational Scholarship.                                        |                                                                                         |
| riyadixit@test.com                                  | If you want to apply for education Scholar<br>register on portal. Please provide essentia                  | rship on Vidyasaarathi portal, you must<br>I details as mentioned in registration form. |
|                                                     |                                                                                                    | •                                                                                       |
| •••••                                               | Important Instructions                                                                                     |                                                                                         |
| x9Sk6nz                                             | <ul> <li>Please ensure that the registration det</li> <li>Please enter password in required for</li> </ul> |                                                                                         |
| Refresh Captcha                                     |                                                                                                    |                                                                                         |
| x9Sk6nz                                             | Guidelines for Registering on Vidyasaarat                                                                  | hi Portal                                                                               |
| I agree to the website (click wrap) agreement terms | s & conditions.<br>o Name- Please enter student name satisfies application                                 | me at all places in your Scholarship                                                    |
| Submit Clear                                        | <ul> <li>Mobile Number- Enter a valid mobile</li> </ul>                                                    | e number. Student can provide mobile                                                    |

3. An OTP will be sent to your registered mobile number. Enter valid OTP and verify your mobile number. On successful mobile number verification your Vidyasaarathi account will get created successfully and system will send one link to your registered email id. Login to your registered Email Id and click on the link in mail to activate your account.

|                                      | Home About Us Help FAQ Contact Us                                                                                                    |                     |
|--------------------------------------|----------------------------------------------------------------------------------------------------|---------------------|
| VIDYASAARATHI<br>Unlocking Potential |                                                                                                    | 🛔 Login 🛛 🎍 Sign Up |
| Account Created Succ                 | essfully                                                                                                    |                     |
|                                      | Thank you for registering on Vidyasaarathi portal                                                                                                  |                     |
|                                      | An activation email has been sent on your registered email address.<br>This email contains a link which you should click to activate your account. |                     |
|                                      |                                                                                                    |                     |
|                                      |                                                                                                    |                     |
|                                      |                                                                                                    |                     |
|                                      |                                                                                                    |                     |
|                                      |                                                                                                    |                     |

4. Once you click on the link given in mail, your Vidyasaarathi account will get activated.

## How to fill the profile?

1. Click on Login button to log in Vidyasaarathi portal (www.vidyasaarathi.co.in).

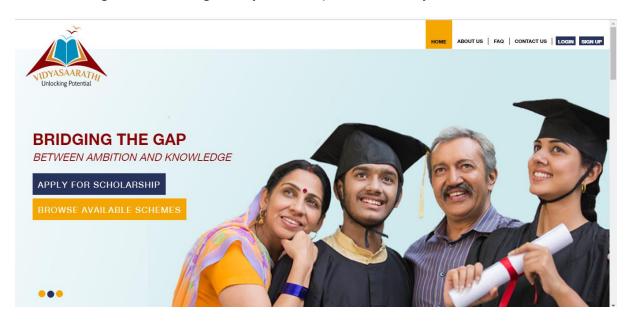

2. Once student click on login, system will redirect to the login page. Student has to fill the registered Email id, Password and Captcha. After that, click on Login Button.

| UNIVASAARATIV                 |                                                    | Home About Us    | Help FAQ Cor | tlact Us                                                                                                    |                                                                                                    | Login | Sign Up |
|-------------------------------|----------------------------------------------------|------------------|--------------|----------------------------------------------------------------------------------------------------|----------------------------------------------------------------------------------------------------|-------|---------|
| LOGIN TO YOU                  | New User? Register Now<br>riyadixit@test.com<br>   |                  |              | nter Email ID<br>- Awarding of scholarship is t<br>- Applying to scholarships do<br>scholarship.                                                                                                    |                                                                                                    |       |         |
| Enter Captcha                 | KSFz9zL ×<br>Login Clear<br>Resend Activation Link | Forgot Password? |              | <ul> <li>Vidyasaarathi or NSDL e-Ot<br/>that may be suffered or inc<br/>while dealing with any<br/>person/officer/director/staff<br/>NSDL e-Gov is also not liab<br/>entities or their representati</li> </ul> | ve will not be liable for any loss or dumage<br>surred directly or indirectly by applicants<br>unauthorized individuals/entities and<br>associated with such manthroized entities.<br>Is for sharing personal information to such<br>ves or on their online website/portals as<br>ant credentials on such website/portals or<br>unnent payment. |       |         |
| Privacy Policy   Terms of Use |                                                    |                  |              |                                                                                                    | NSDL e-Governance Infrastructure Limited<br>Times Tower, 1st Floor,<br>Kamala Mills Compound,<br>Lower Parel, Mumbai - 400 013.                                                                                                    |       |         |

3. After login, Student Dashboard displays on the screen and system notifies to update profile. Click on OK button.

| AND AND AND AND AND AND AND AND AND AND                                                                                                    |                                                                                 | Ø <u>NSDL</u>                                          |
|----------------------------------------------------------------------------------------------------|---------------------------------------------------------------------------------|--------------------------------------------------------|
| Dashboard Search & Apply Schemes Prof                                                                                                    | ile Change Password Help Logout                                                 |                                                        |
| Riya Dixit                                                                                                    | My Dashboard                                                                    |                                                        |
| Nyu Dian                                                                                                    |                                                                                 | up Profile Form first                                  |
|                                                                                                    | New Sch                                                                         | r scholarship scheme porate Alert V New Colleges Alert |
| Welcome Riya Dixit           Suder ID -         00000025454           Total Schol, Appliedir-         60           Lead Schol, Appliedir-         80           Lead Schol, Diabanedir-         80 | Your profile is incomplete. Please complete your profi<br>to apply scheme<br>CK |                                                        |
| Recent News                                                                                                    |                                                                                 |                                                        |

4. Student has to enter correct / accurate information in profile form. Asterisk (\*) sign show the mandatory fields. If any field contains dropdown list then student has to select values from dropdown list. Student has to upload all the documents which are required in the profile form.

| Please enter Name and Date of Birth as per AADHAAR as the same will be verified before disbursement of fund |      |
|----------------------------------------------------------------------------------------------------|------|
| Personal Details                                                                                            |      |
| Applicant Photo*                                                                                            |      |
| Full Name* Riya Dixit (Please enter Full Name as per AADHAAR)                                               |      |
| Date of Birth* 13/06/2019 (Please enter Date of Birth as per AADHAAR)                                       |      |
| Gender*           MALE         FEMALE         TEMASGENDER           Category*         Category*             | SAVE |

5. Student has to fill the personal details under Student Details tab. Also student has to upload the profile photo, proof of identity, and proof of income certificate.

| Upload Proof Of Identity*                                                                                                    | No file selected  KIdentity Proof is required |      |
|----------------------------------------------------------------------------------------------------|-----------------------------------------------|------|
| Annual Family Income From All Sources (₹)<br>×Family income is required<br>(Only numbers are allowed , not more than 12 Numbers, |                                               |      |
| Upload Proof of Income Certificate*                                                                                              | No file selected  Income proof is required    |      |
| Comn                                                                                                    | nunication Address                            | SAVE |
|                                                                                                    |                                               |      |

6. Update the Address details under Communication Address fields. For PIN, type in at least 5 letters and wait. System will generate list of pin codes with area. Select your pin from the list.

| Ce                                                             | ommunication Address |   |      |
|----------------------------------------------------------------|----------------------|---|------|
| Address*                                                       |                      |   |      |
| ★Address is required<br>(Not more than 200 characters)         |                      |   |      |
|                                                                |                      |   |      |
| PIN*                                                           |                      |   |      |
| 400022 - CHUNABHATTI S.O                                       |                      | A |      |
| 400027 - V J B UDYAN S.O<br>400028 - SHIVAJI PARK S.O (MUMBAI) |                      |   |      |
| 400028 - 311041 PARK 3.0 (MOMBAU)<br>400022 - TRANSIT CAMP S.O |                      |   |      |
| 400024 - NEHRU NAGAR S.O (MUMBAI)                              |                      |   |      |
| 400022 - RAOLI CAMP S.O                                        |                      |   |      |
| 400028 - GOKHALE ROAD S.O (MUMBAI)                             |                      |   |      |
| 400022 - SION S.O                                              |                      | - |      |
| 4                                                              |                      | 4 | SAVE |
|                                                                |                      |   |      |
| State*                                                         |                      |   |      |

7. The student should mention the details under Bank Detail section as per his/her Bank Passbook. Please ensure the correctness of the data entered as the same will be used for disbursement of funds.

Type first 5 letters of you bank IFSC number, system will generate list of IFSC code with bank branch. Select your IFSC number from list.

| Bank Details                                                                                                   |      |
|----------------------------------------------------------------------------------------------------|------|
| Savings Bank Account Number*                                                                                   |      |
| ₭Bank account number is required<br>(Only numbers are allowed , not more than 18 digits or less than 3 digits) |      |
| Re-enter Account Number*                                                                                       |      |
| KRe-enter bank account number<br>(Only numbers are allowed , not more than 18 digits or less than 3 digits)    |      |
| FSC Code*                                                                                                    |      |
| UTIB0003923 - REDDIYARPALAYAM<br>UTIB0003924 - KHANPUR                                                         |      |
| UTIB0003929 - KALSIAN<br>UTIB0003926 - PAXHNAR BRANCH                                                          | SAVE |
| UTIB0003921 - ANPARA<br>UTIB0003928 - SHADIPUR                                                                 |      |

# 8. Update Current Education details under Current Academic Details tab

| Current Academic Details                                                            | ^ |
|-------------------------------------------------------------------------------------|---|
|                                                                                     |   |
| Have you already secured admission in Institute?* No 💽 Yes                          |   |
| Course Level*                                                                       |   |
| Select                                                                              | • |
| KCourse level is required                                                           |   |
| Course Name*                                                                        |   |
| <b>X</b> Course name is required                                                    |   |
| Autocomplete field, Type letters and wait                                           |   |
| Name of Institute*                                                                  |   |
| XInstitute name is required<br>Autocomplete field, Type atleast 5 letters and wait  |   |
| (Please select 'Other' if your institute name is not available in Institute Master) |   |

If student has already secured admission in Institute, then select YES. Filling of the below details on this is mandatory:

- Current Course Level and Course Name (Select values from dropdown)
- Institute and State
- Month and Year of Passing
- For entering the percentage based on the type i.e CGPA or Marks, Student should enter Total Marks Obtained and Out of Marks on which percentage will be auto calculated. Also student has to Upload Mark sheet/s of the previous year. It has to be scanned and uploaded as a single file.
- Under Current Year Course Fees update Tuition Fees and Non-Tuitions Fees. Uploading of receipts Tuition, Non Tuition, Admission letter is mandatory.
- If you have received any other scholarship then one needs to provide the name of the scholarship and amount received.
- All the mandatory fields under this tab should be entered.

| Upload Tuition Fee Receipt/Fee Structure*                     | Ø | No file selected                         |
|---------------------------------------------------------------|---|------------------------------------------|
|                                                               |   | <b>≭</b> Tuition fee receipt is required |
|                                                               |   |                                          |
|                                                               |   |                                          |
| Non-Tuitions Fees(₹)                                          |   |                                          |
|                                                               |   |                                          |
| Upload Non-Tuition Fee Receipt                                | Ø | No file selected                         |
| (If you have any Bills/Receipts/ Invoices then please upload) |   |                                          |
|                                                               |   |                                          |
| Total Current Fees(₹)*                                        |   |                                          |
| *Total current fees is required                               |   |                                          |
| (Total amount can not be zero or negative.)                   |   |                                          |
|                                                               | ~ |                                          |
| Admission Letter*                                             | Ø | No file selected                         |
|                                                               |   | ×Admission letter is required            |

9. On 'Education Details' tab student has to enter his/her qualification details (all completed qualifications only). Student can fill the details till Post Graduation. Other course details to be entered under 'Others'.

| CEducation Details         |                     |               | ^ |
|----------------------------|---------------------|---------------|---|
|                            | Class 10            |               |   |
| Name of Institute*         |                     |               |   |
| State*                     |                     |               |   |
| Select                     |                     |               | • |
| Month and Year of Passing* |                     |               |   |
| Percentage*                | CGPA 🧲              | Marks         |   |
| Total Marks Obtained*      | Out of Total Marks* | Percentage    |   |
| Upload Marksheet*          | No 1                | file selected |   |
|                            |                     |               |   |

10. Click on **'Save'** button to save the profile form.

| Composed Activity<br>United National                 |                                                    | = Riya Dixit<br>D : 325758                               | ~         | Profile is updated ×<br>successfully! |
|------------------------------------------------------|----------------------------------------------------|----------------------------------------------------------|-----------|---------------------------------------|
| Dashboard Search & Apply Schemes Profile Premium Mer | mber Features Change Password Help Logout          |                                                          |           |                                       |
| A BANK PARTA                                         | Appl                                               | licant details                                           |           | 12-1 h                                |
|                                                      | 100% Profile completed                             | Language*:<br>4.96 MB File storage left                  | English • |                                       |
|                                                      | @Student Details                                   | ^                                                        |           |                                       |
|                                                      | Please enter Name and Date of Birth as per AADHAAR | as the same will be verified before disbursement of hard |           |                                       |
|                                                      | Persona                                            | I Details                                                |           |                                       |
|                                                      | Applicant Photo*                                   | ± ×                                                      |           |                                       |
|                                                      | full Name"<br>Riya Dixit                           |                                                          |           | SAVE                                  |